# ConferZoom

# **REGISTRATION FOR MEETINGS**

Schedule a meeting that requires attendees to register in advance with their email and name; choose the option while the meeting is being scheduled, or edit a previously scheduled meeting to add the registration option. Please note, the registration feature cannot be used with your [PMI](https://support.zoom.us/hc/en-us/articles/201362843-What-is-Personal-Meeting-ID-PMI-and-Personal-Vanity-URL-PVU-) room.

Log in to your account and choose **Advanced Features** from the **Settings** button, or log into the **ConferZoom** [website.](http://conferzoom.org/)

### **SCHEDULE A NEW MEETING**

Schedule a new meeting, then check the 'Registration Required' field.

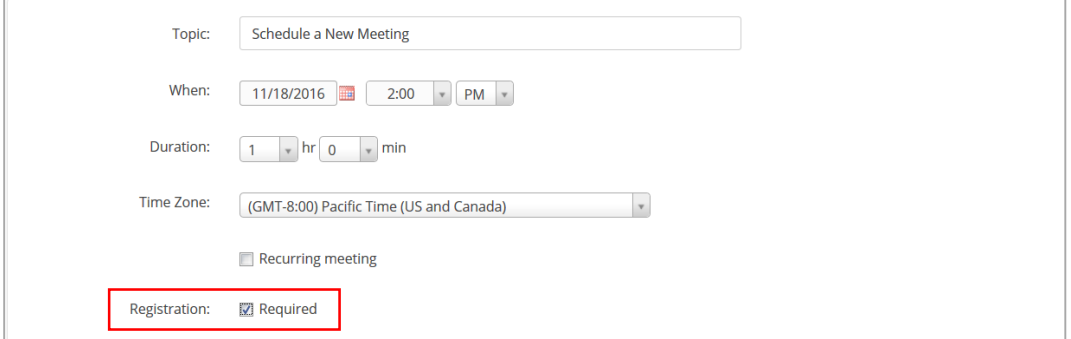

# **EDIT A PREVIOUSLY SCHEDULED MEETING**

Edit a previously scheduled meeting: **Meetings** > **Upcoming Meetings** > click the meeting topic > **Edit**.

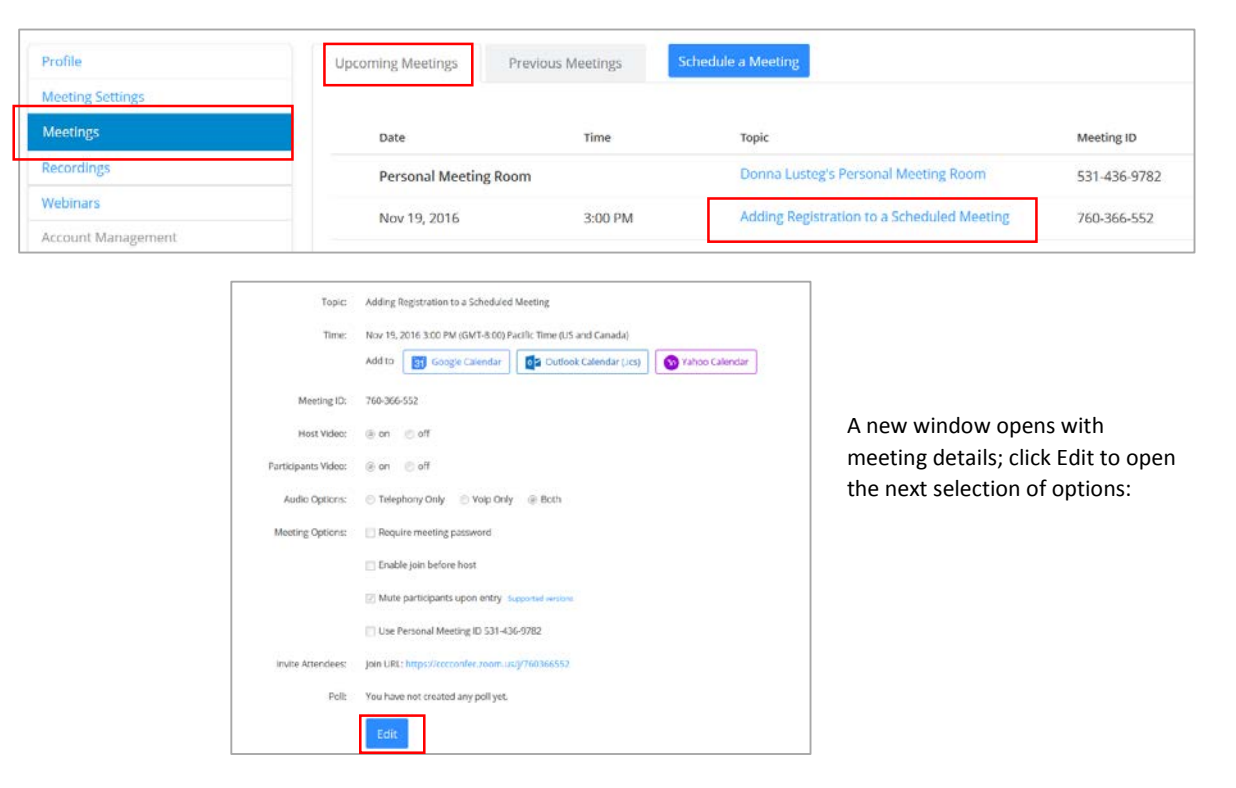

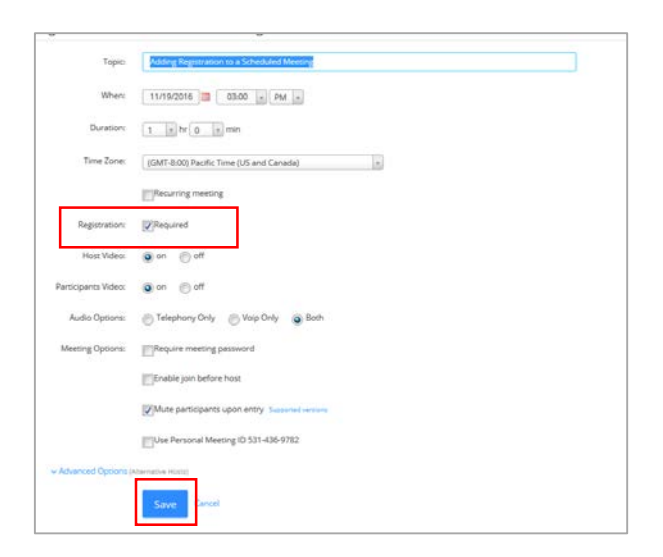

Check Registration Required then Save.

### **INVITE ATTENDEES**

Copy the invitation or the URL to invite attendees; a link to register is included in the invitation. Prior to sending out the invitation, you can customize the **Registration** page for attendees with organizational branding, or custom questions to complete with registration.

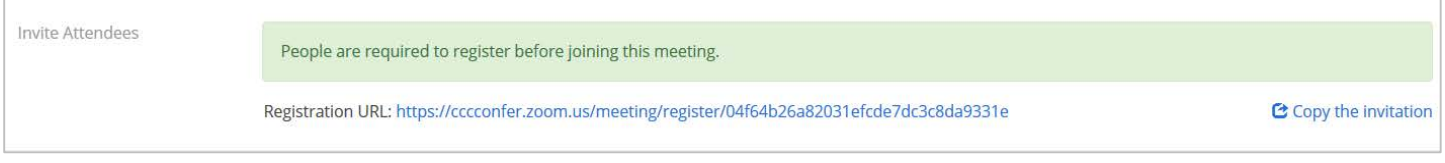

### **CUSTOMIZE REGISTRATION**

After selecting **Registration** for new or previously scheduled meetings, scroll to the bottom of the page to view Registration, Email, Branding, and Poll options.

#### **REGISTRATION**

**View** a list of registrants; **Edit** to change approval options, or include standard or custom questions for registrants to answer.

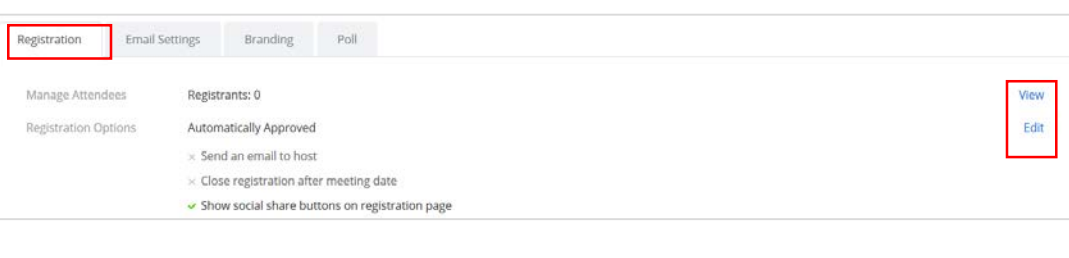

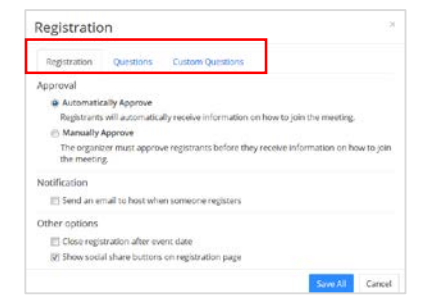

#### **EMAIL SETTINGS**

The Email Contact can be changed to an email other than the account holder; the email invitation content can be edited to personalized information about this meeting.

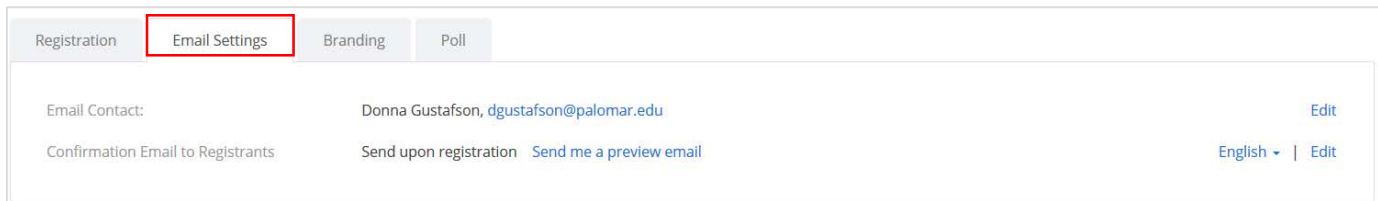

#### **BRANDING**

Customize the registration page with an organizational banner image and logo.

uired information

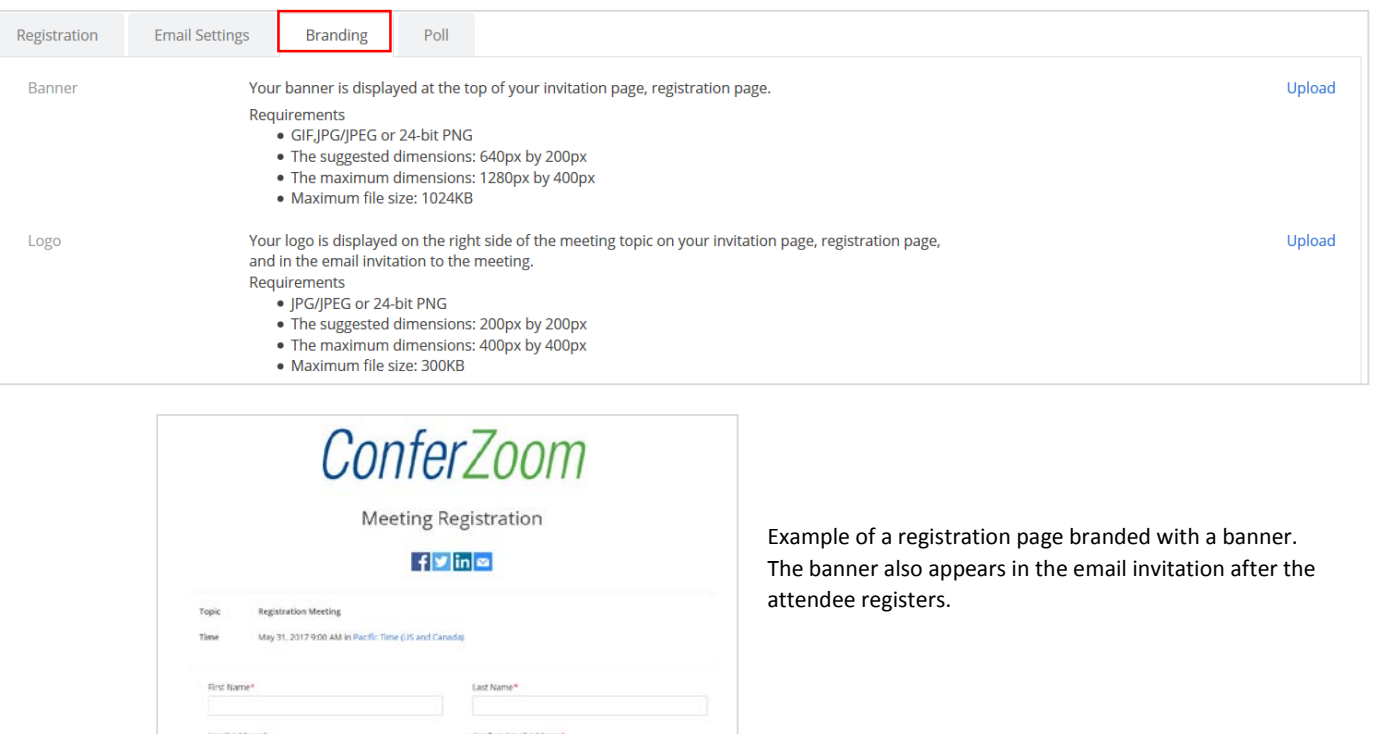

## **POLL**

Create one or more polls, single question or multiple choice, to launch during the live meeting.

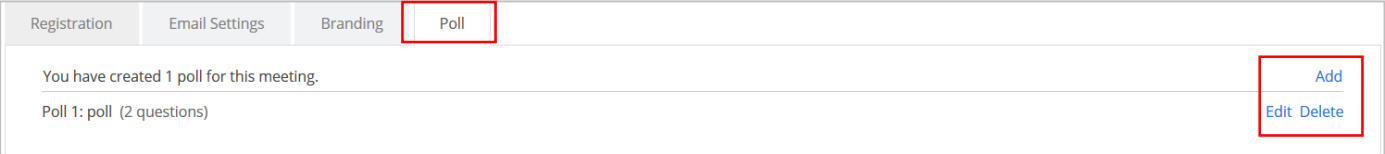